## **Off Campus Access (Proxy)**

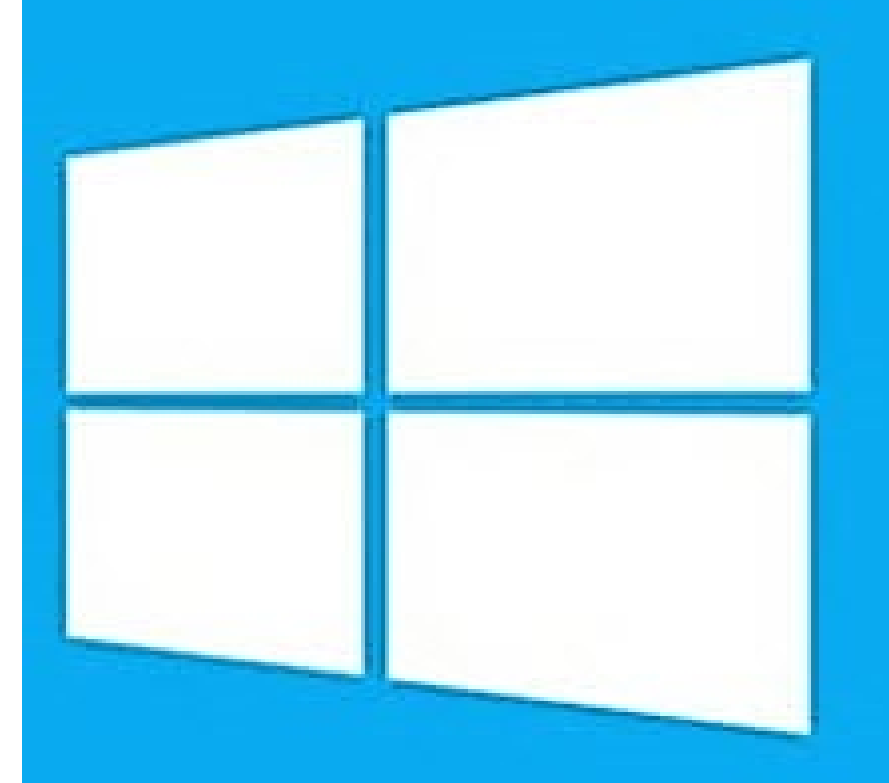

# **Windows 10**

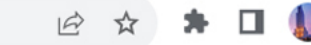

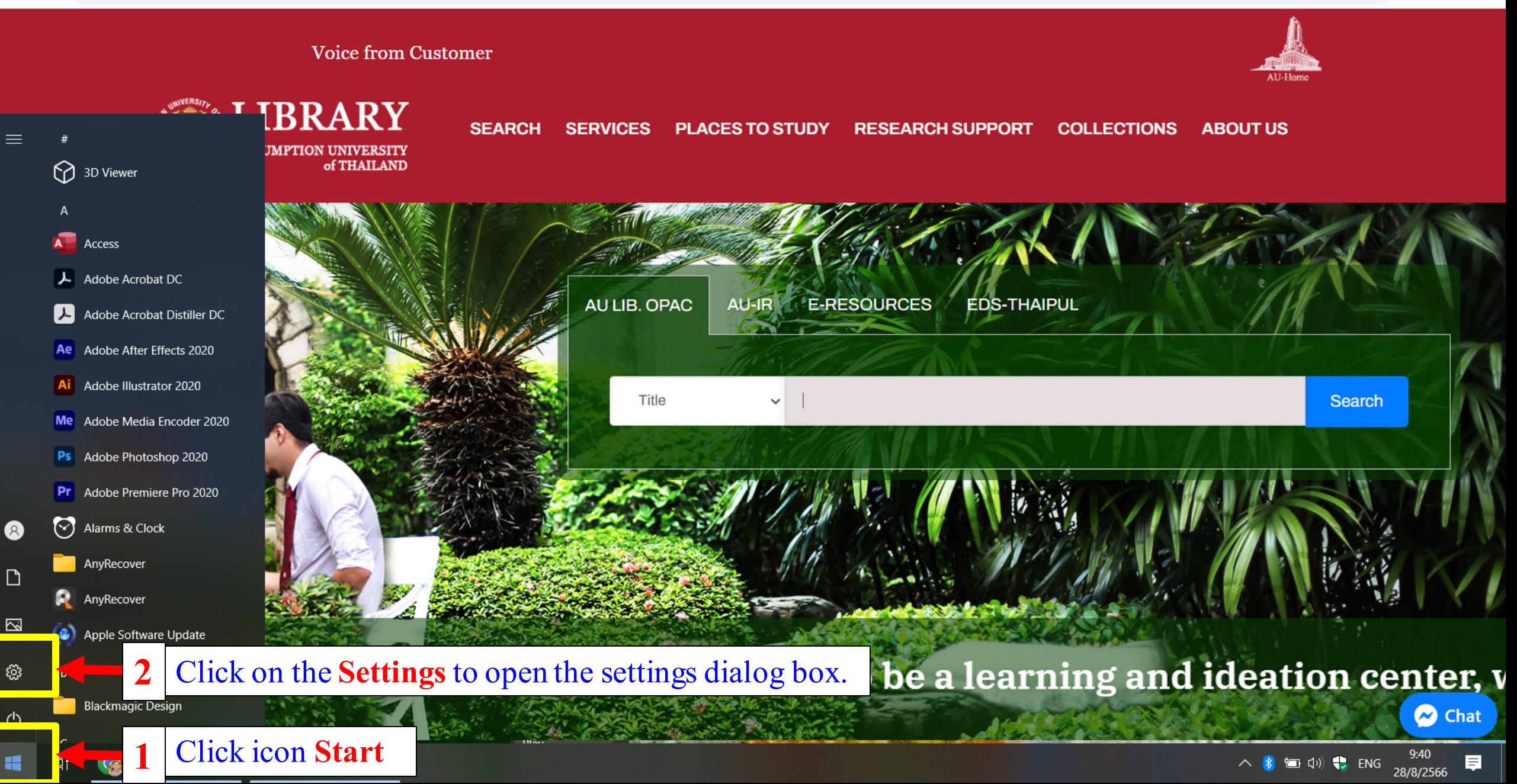

#### Windows Settings

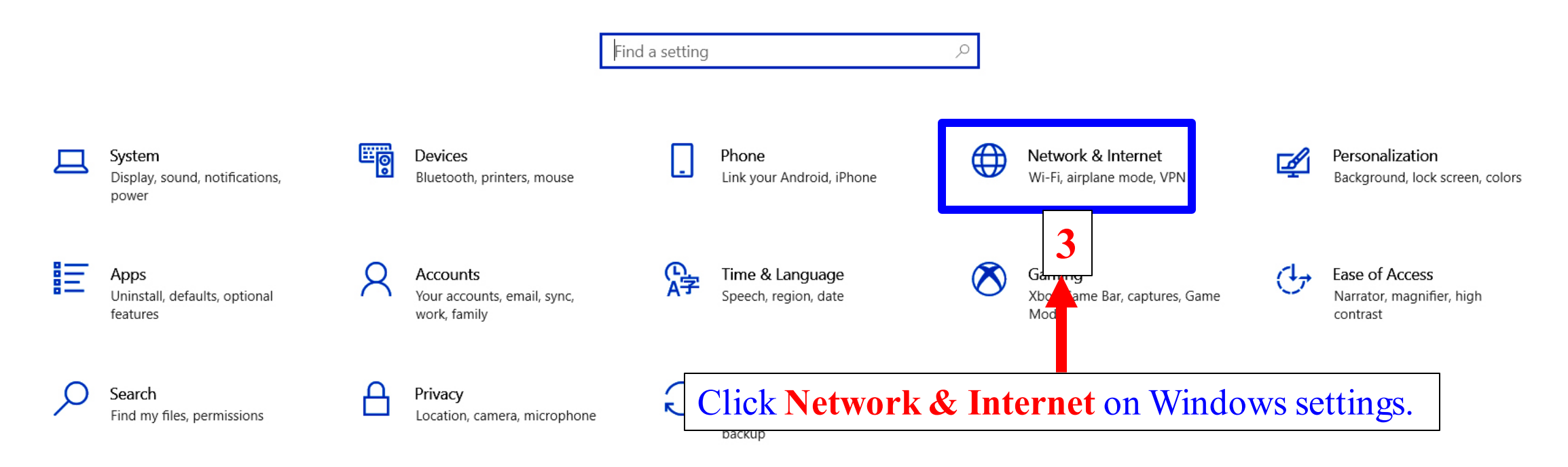

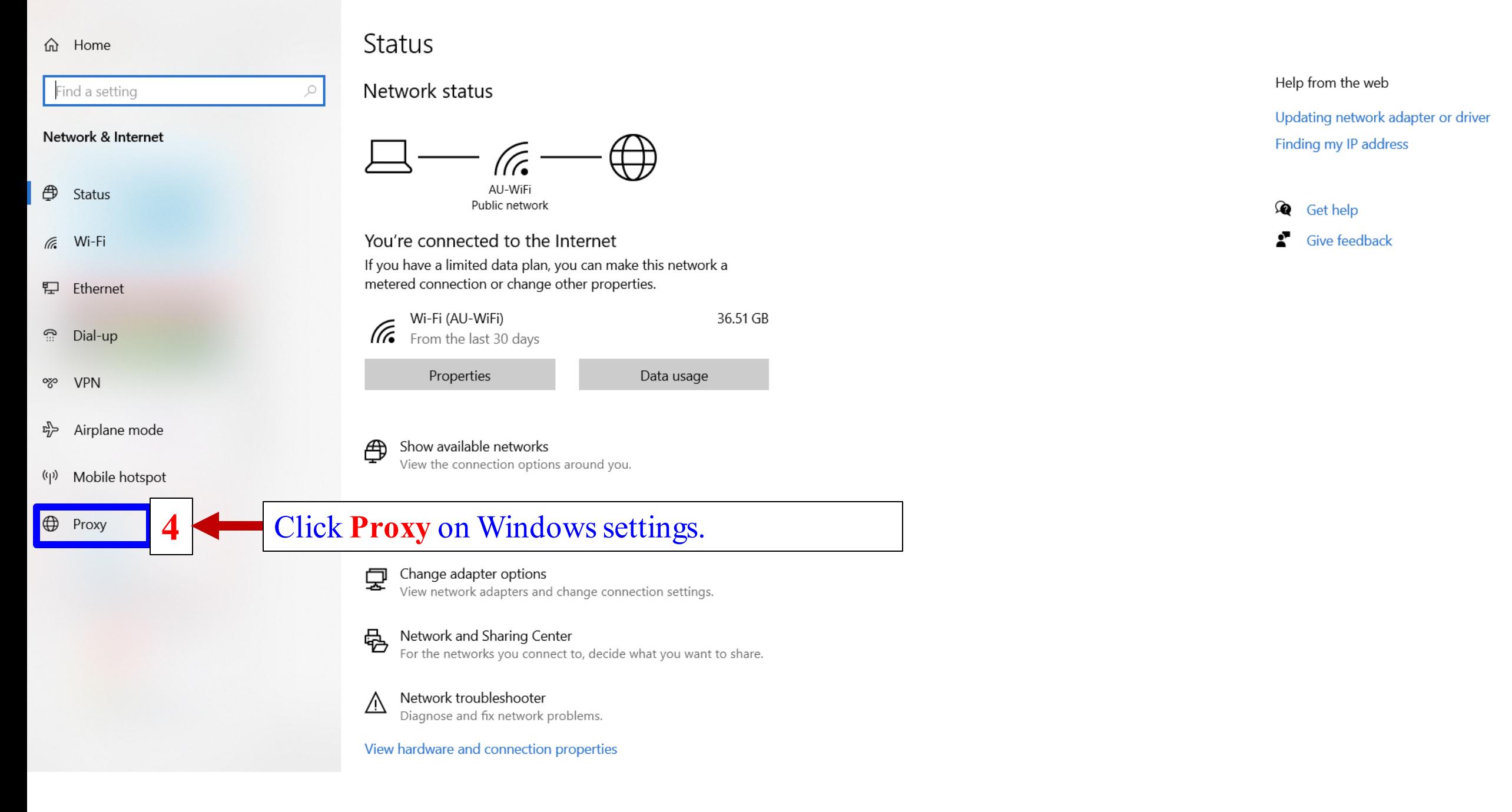

#### Find a setting

Network & Internet

- ⊕ Status
- $6.$  Wi-Fi
- **ロ** Ethernet
- ؚ<br>م Dial-up
- o% VPN
- $E_{\ell}^{\mathbb{Z}}$  Airplane mode
- (p) Mobile hotspot
- $\bigoplus$  Proxy

#### Proxy

 $\varphi$ 

Automatic proxy setup

Use a proxy server for Ethernet or Wi-Fi connections. These settings don't apply to VPN connections.

![](_page_4_Figure_15.jpeg)

![](_page_4_Figure_16.jpeg)

#### Manual proxy setup

Use a proxy server for Ethernet or Wi-Fi connections. These settings don't apply to VPN connections.

Use a proxy server

![](_page_4_Picture_20.jpeg)

Port Address

Use the proxy server except for addresses that start with the following entries. Use semicolons (;) to separate entries.

\*.local

 $\Box$ 

 $\times$ 

library.au.edu

### LIRR **SEARCH SERVICES PLACES TO STUDY RESEARCH SUPPOR COLLECTIONS ABOUT US ISSUMPTION UNIVI** of THAILAND **AU LIB. OPAC E-RESOURCES EDS-THAIPUL** Consumer Behavior Keyword 12 **Search Advanced Search** And type any keyword on search box then click search **EIBRARY WISION: To be a learning and ideation center, which is user-oriented with ex** C Chat

Visit library website at www.library.au.edu for searching from EDS-THAIPUL (The pop up must be allowed)

![](_page_6_Figure_0.jpeg)